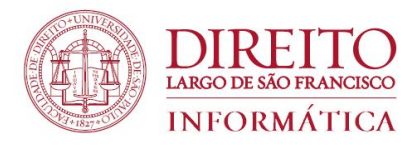

### **Recomendações para realizar uma reunião segura ao utilizar o Google Meet**

### Proteja suas reuniões no Meet - Tutorial

**Com o aumento do uso de ferramentas de webconferências, também aumentaram as situações de invasões que causam transtornos para todos os participantes.**

### **O Meet não é seguro?**

**Sim**, ele é seguro e possui ferramentas para que o organizador controle a reunião de forma a evitar as invasões.

#### **O papel do organizador**

O organizador tem papel fundamental para preservar a segurança da reunião, especialmente quando houver um grande número de participantes.

A atenção deve ser redobrada quando o link da reunião é divulgado amplamente e com antecedência. Os casos de invasão ocorrem geralmente nestas situações.

Por este motivo não recomendamos a divulgação do link do Meet. Para casos assim, a solução mais segura é a transmissão.

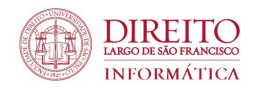

### Proteja suas reuniões no Meet - Tutorial

#### **Meet e transmissão**

Todo participante no Meet é um potencial usuário de microfone e câmera. Quanto maior o número, mais atenção será exigida do organizador para manter o controle do evento. Por este motivo, quando há um grande número de participantes, recomenda-se o uso de transmissão (Youtube e outros), ficando a sala do Meet restrita aos apresentadores que utilizarão microfone e câmera. Os demais podem se manifestar por outras ferramentas como Chat ou outras formas a critério da organização.

#### **E as invasões no Meet?**

Na verdade, não existe esta possibilidade. Somente terá acesso à sala aqueles que forem convidados ou aqueles cuja participação foi autorizada pelo organizador e que obtiveram acesso por meio de link divulgados amplamente. **A invasão geralmente é confundida com comportamento inadequado de participantes autorizados.**

#### **Sou organizador. Como eu protejo a reunião?**

O organizador tem papel crucial já que possui recursos para controlar as atividades na sala do Meet. Durante a reunião é possível desativar o áudio de todos, remover e denunciar participantes. Além disso, possui funcionalidades para restringir o acesso. Veja abaixo como acessar esses recursos.

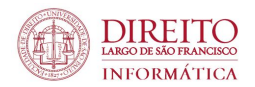

Remover usuário da sala e denunciar abuso

1. Acesse o ícone destacado abaixo, localizado na canto superior direito

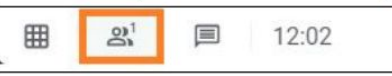

2. Clique no ícone de três pontos ao lado do usuário que deseja remover.

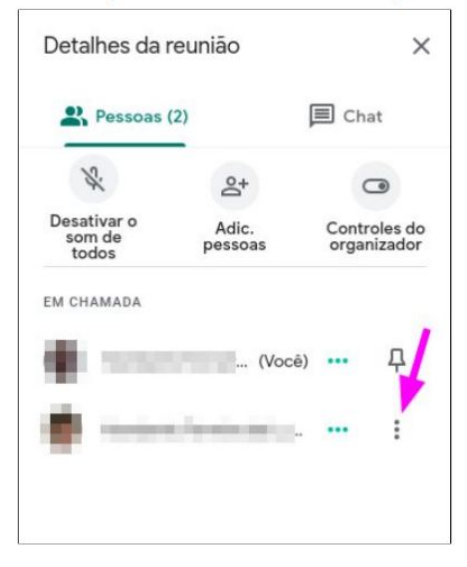

3. Clique em Remover da reunião.

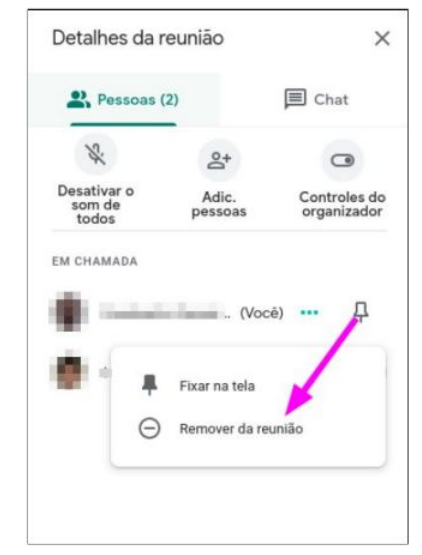

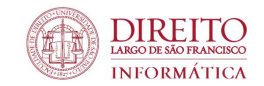

4. Clique em Remover. Denuncie o abuso, se for o caso.

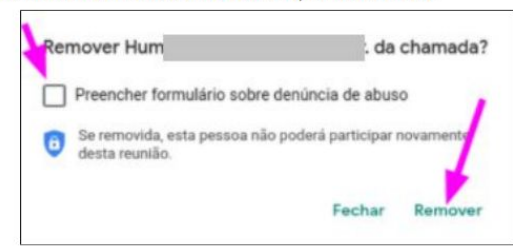

Desligar o som de todos

Observação: esta opção desliga o microfone de todos, mas ainda permite que o participante reative posteriormente. É útil para reduzir ruídos.

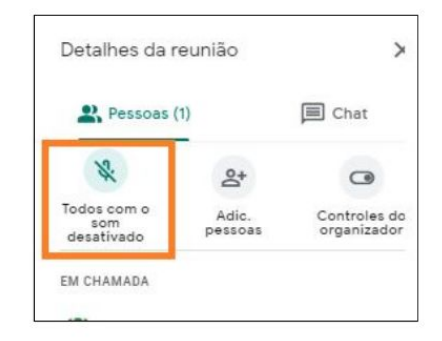

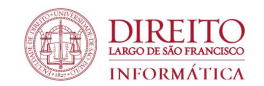

Acessar Configurações do Organizador

Essa opção está disponível apenas ao organizador da sala.

1. Clique no ícone de três pontos no canto inferior direito da página.

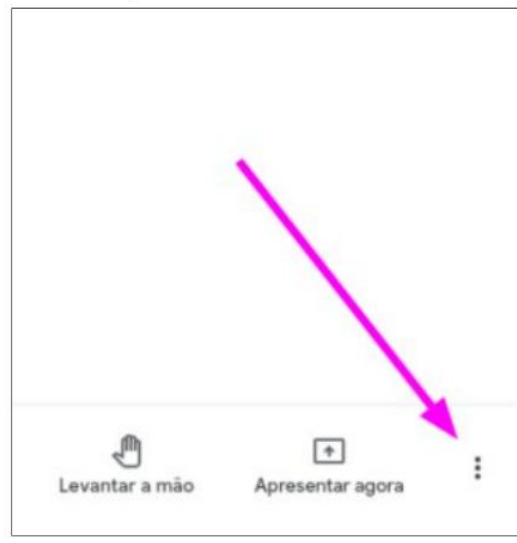

2. Clique em Configurações.

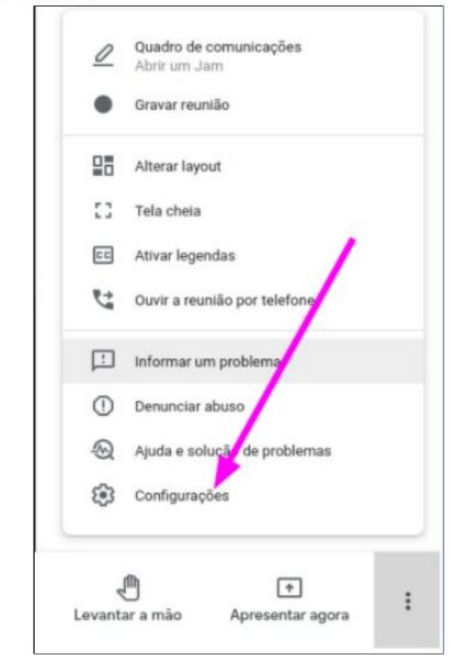

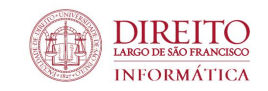

#### 3. Selecione Controles do organizador.

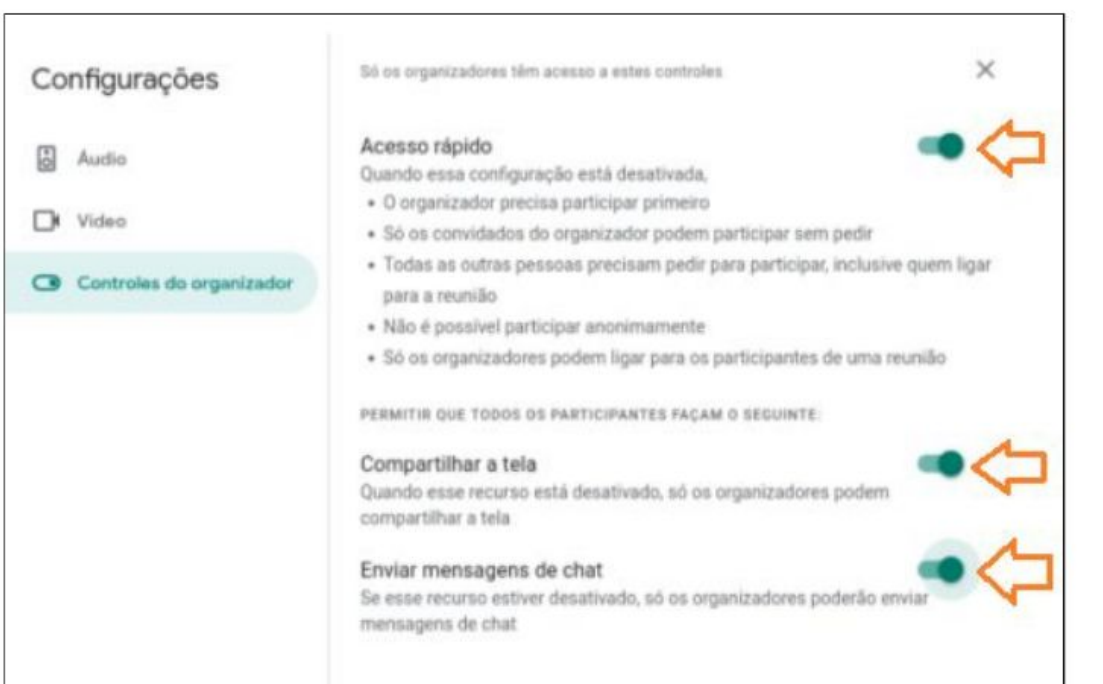

#### Importante:

Por padrão, a configuração é mais permissiva, permitindo que os outros usuários compartilhem a tela ou enviem mensagens no chat.

Ao desmarcar cada uma dessas opções, o organizador passa a restringir mais o que os outros usuários podem fazer na sala.

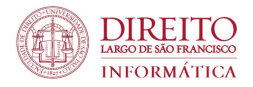

# E não se esqueça!!!

L Compartilhe o link via agenda! Usando a agenda o Google Agenda é possível compartilhar o link com os participantes, garantindo um grupo específico de participantes.

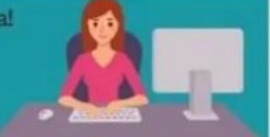

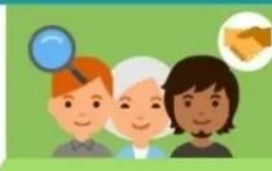

#### 2. Aprove usuários conhecidos

Usuários que estão fora do domínio da universidade (não usam @uel) requisitam acesso. Assim, considere somente usuários conhecidos para a participação da sua reunião.

3. Restrinja recursos da sala O moderador da reunião pode limitar o compartilhamento de tela e microfone quando desejado.

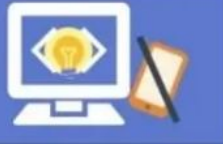

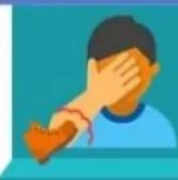

4. Remova usuários indesejados

O moderador da reunião pode remover qualquer usuário da reunião

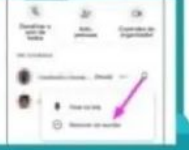

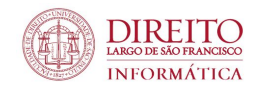

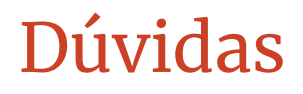

Entre em contato com

Seção Técnica de Informática

**eadfd@usp.br**